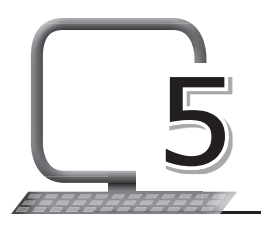

# **LEARNING OUTCOMES**

#### **After the lesson, students will be able to:**

- » List the uses of Photoshop.
- » Start Adobe Photoshop.
- » Label the Photoshop Toolbox.
- » Describe the components of Adobe Photoshop.
- » Create a new file.
- » Save a file.

### **WARM UP**

Compare and contrast two photographs, one clicked by an amateur and the other taken by a professional photographer.

**Ans.** Students can do this by discussing it in the class. Teacher can help, if required.

### **CHAPTER NOTES**

- » Photoshop is Adobe's photo-editing, image creation and graphic design software.
- » Basic uses of Photoshop are: Creating logos, posters, banners, flyers; website designing; patterns and texture designing; touching up pictures; colour correction; project layouts; graphic creations; paintings; and photo manipulations.
- » Menu Bar is the basic component containing options such as File,

Edit, Image, Layer, Select, Filter, View, Window and Help.

- » Option Bar controls contextual options for different tools present. It also contains the work space menu, where we can save and load arrangements of palettes.
- » Tool Box is the main component of Photoshop and includes various photo-editing tools like Selection tool, Move tool, Crop tool, Brush, Pen, Eraser, etc.
- » Drawing Canvas is present in the centre of the Photoshop window where all the photo editing takes place.
- » Each pane that carries options for working with files in Photoshop is known as a palette (also known panel).
- » Photoshop Toolbox is the most important user interface that comes with this complex program. It includes the primary tools to work with graphics.
- » These include the tools that let you select, paint, draw, sample, edit, move, annotate and view images. Some other tools in the Toolbox allow you to change the foreground/background colours.
- » To view the name of a tool button, hold your mouse pointer over the tool you want to see, and the name will appear as a tool tip.
- » The Marquee tools make rectangular, elliptical, single row and single column selections.
- » The Move tool moves selections, layers and guides.
- » The Lasso tools make freehand, polygonal (straight-edged) and magnetic (snap-to) selections.
- » The Magic Wand tool selects similarly coloured areas.
- » The Crop tool trims images.
- » The Slice tool creates slices.
- » The Spot Healing Brush tool removes blemishes and other imperfections in your photos by sampling pixels from around the retouched area.
- » The Healing Brush tool repairs imperfections in a selected area of an image using a selected sample or pattern.
- » The Patch tool, like the Healing Brush tool, matches the texture,

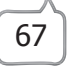

lighting, and shading of the sampled pixels to the source pixels. You can also use the Patch tool to clone isolated areas of an image.

- » The Red Eye tool fixes red eyes with one click. You can also set options to adjust pupil size and darkening amount.
- » The Brush tool paints brush strokes.
- » The Pencil tool paints hard-edged strokes.
- » The Color Replacement tool replaces specific colours in your image. You can paint over a targeted colour with a corrective colour.
- » The Clone Stamp tool paints with a sample of an image.
- » The Pattern Stamp tool paints using part of an image as a pattern.
- » The History Brush tool paints a copy of the selected state or snapshot into the current image window.
- » The Art History Brush tool paints with stylised strokes that simulate the look of different paint styles, using a selected state or snapshot.
- » The Eraser tool erases pixels and restores parts of an image to a previously saved state.
- » The Background Eraser tool erases areas to transparency.
- » The Magic Eraser tool erases solid-coloured areas to transparency with a single click.
- » The Gradient tools create straight-line, radial, angle, reflected, and diamond blends between colours.
- » The Paint Bucket tool fills similarly colored areas with the foreground colour.
- » The Blur tool blurs the hard edges in an image.
- » The Sharpen tool sharpens the soft edges in an image.
- » The Smudge tool smudges data in an image.
- » The Dodge tool lightens areas in an image.
- » The Burn tool darkens areas in an image.
- » The Sponge tool changes the colour saturation of an area.
- » The Path Selection tools make shape or segment selections showing anchor points, direction lines and direction points.

- » The Type tool creates type on an image, or selections in the shape of type.
- » The Pen tool lets you draw smooth-edged paths.
- » The Custom Shape tool makes customised shapes selected from a custom shape list.
- » The Annotations tool makes notes and voice annotations that can be attached to an image.
- » The Eyedropper tool samples any colour in an image and sets the foreground colour to it.
- » The Color Sampler tool samples colours in an image and records them for reference.
- » The Measure tool measures distances, locations and angles.
- » The Hand tool moves an image within its window.
- » The Zoom tool magnifies and reduces the view of an image.
- » PSD: This is the default file type for Photoshop documents, although you won't necessarily use it for every image.
- » You can save images in a variety of common file types, including JPEG and PNG.
- » If you're planning to upload an image to the Web, like on a blog or website, you should use the Save for Web feature.

## **DEMONSTRATION**

- » Start Adobe Photoshop
- » Create a new file and save a file

## **LAB ACTIVITIES**

- » Design a birthday card based on your learning from this chapter.
- » Use Photoshop and design a poster for a rock concert in your school.
- » Use a picture of your childhood and add your current picture with it.

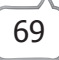

- » Use the colour replacement tool in an image.
- » Use the Gradient tool to enhance an image.

# **ASSESSMENT**

#### **Teacher can assess the students by asking them about the following:**

- 1. The main components of Adobe Photoshop window as well as their definitions.
- 2. Main tools and their uses.

## **SUGGESTED CLASS ACTIVITIES**

Find any five components of the Photoshop window in the following word grid.

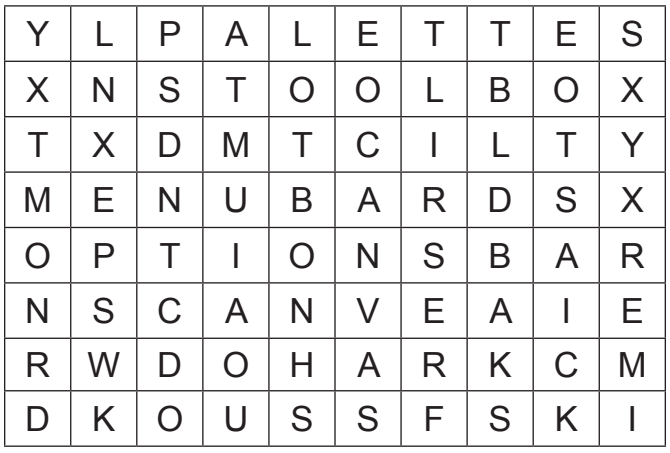